# **Windows and iPad speech features.**

## **Contents**

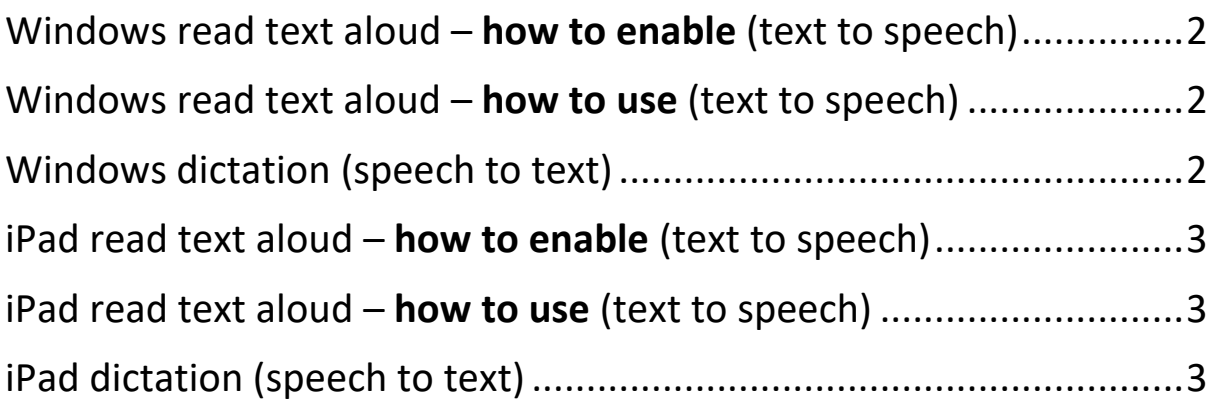

## <span id="page-1-0"></span>Windows read text aloud – **how to enable** (text to speech)

This allows you to listen to highlighted text within Word, Outlook, PowerPoint, and OneNote.

If this symbol  $\boxed{9}$  is not already shown at the top of the screen (within Word, Outlook, PowerPoint, or OneNote), then it needs turning on.

To turn this feature on:

1. Next to the Quick Access Toolbar, click **Customize Quick Access Toolbar**.

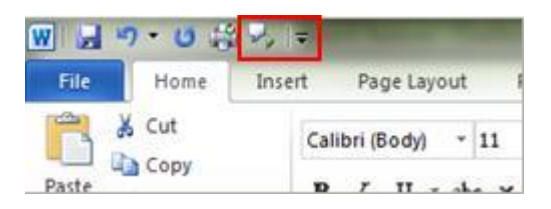

- 2. Click **More Commands**.
- 3. In the **Choose commands from list**, select **All Commands**.
- 4. Scroll down to the **Speak** command, select it, and then click **Add**.
- 5. Click **OK**.

### <span id="page-1-1"></span>Windows read text aloud  $-$  how to use (text to speech)

After you have added the **Speak** command to your Quick Access Toolbar, you can hear single words or blocks of text read aloud by selecting the text you want to hear and then clicking the **Speak** icon on the Quick Access Toolbar.

Ctrl + A will select the whole document, which can then be read aloud to you.

#### <span id="page-1-2"></span>Windows dictation (speech to text)

To enable this press **Windows Key** + **H**

Speaking **full stop** or **comma** will add a full stop or a comma to your document.

Press **Windows key** + **H** again or tap the microphone key to stop dictating.

## <span id="page-2-0"></span> $i$ Pad read text aloud – **how to enable** (text to speech)

To turn this feature on:

Open **Settings**, followed by **Accessibility**, then select **Spoken content**.

Turn on **Speak Selection** and **Speak Screen**.

To enable speech when typing: Within the **Speak Selection** menu, select **Typing Feedback**, then turn on as required: **Characters** and/or **Speak Words**.

There are other settings worth trying within the **Speak Selection** menu.

## <span id="page-2-1"></span>iPad read text aloud  $-$  how to use (text to speech)

#### After you have [enabled iPad speech.](#page-2-0)

To read entire screen: From very top of iPad screen, slide down two fingers, text should be read out.

To read a selection of text: highlight the required text, **Speak** option should appear, select this.

## <span id="page-2-2"></span>iPad dictation (speech to text)

To enable iPad dictation: Open **Settings**, followed by **Keyboards**, then turn on the **Enable Dictation** option.

You might also want to turn on the **Auto-Punctuation** setting.

To use iPad dictation: Whenever a keyboard appears on the iPad, a **microphone symbol** should appear:

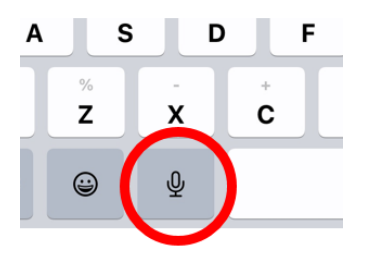

Pressing this allows you to dictate what you what to type.

To stop iPad dictation, **press the microphone** symbol again or simply close the on-screen keyboard.

Some of the this guidance has been taken from MS Support page:

[https://support.microsoft.com/en-us/office/use-the-speak-text-to-speech-feature-to-read-text-aloud-459e7704-a76d-4fe2-ab48-](https://support.microsoft.com/en-us/office/use-the-speak-text-to-speech-feature-to-read-text-aloud-459e7704-a76d-4fe2-ab48-189d6b83333c#:~:text=In%20the%20Choose%20commands%20from%20list%2C%20select%20All,Click%20OK.%20Use%20Speak%20to%20read%20text%20aloud) [189d6b83333c#:~:text=In%20the%20Choose%20commands%20from%20list%2C%20select%20All,Click%20OK.%20Use%20Speak%20to%2](https://support.microsoft.com/en-us/office/use-the-speak-text-to-speech-feature-to-read-text-aloud-459e7704-a76d-4fe2-ab48-189d6b83333c#:~:text=In%20the%20Choose%20commands%20from%20list%2C%20select%20All,Click%20OK.%20Use%20Speak%20to%20read%20text%20aloud) [0read%20text%20aloud](https://support.microsoft.com/en-us/office/use-the-speak-text-to-speech-feature-to-read-text-aloud-459e7704-a76d-4fe2-ab48-189d6b83333c#:~:text=In%20the%20Choose%20commands%20from%20list%2C%20select%20All,Click%20OK.%20Use%20Speak%20to%20read%20text%20aloud)